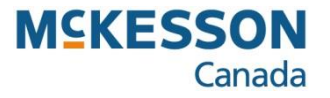

# **Utilities Wholesaler Catalogue Suggest Retail Management**

**. . . . . . . . . . . . . . . . . . . . . . . . . . . . . . . . . . . . . . . . . . . . . . . . . . . . . . . . . . . . . . . . . . . . . . . . . . . . . . . . . . . . . . . . . . . . . . . . . . .** 

Pharmacy Technology Solutions — Issued October 2023

## **Utilities:** *Wholesaler Catalogue Manager Suggested Retail Management*

- *The Suggested Retail application is in the Wholesaler Catalogue Manager.*
- *Items in the McKesson catalogue with a suggested retail that differs from your current retail will be listed; allowing you to easily update prices to keep them current.*
- 1. Click the **Utilities** icon.
- *The function buttons that appear are related to Utilities in the Application bar above.*
- 2. Click the **Wholesaler Catalogue Manager**  function button.
- 3. Click the **Suggested Retail** tab.

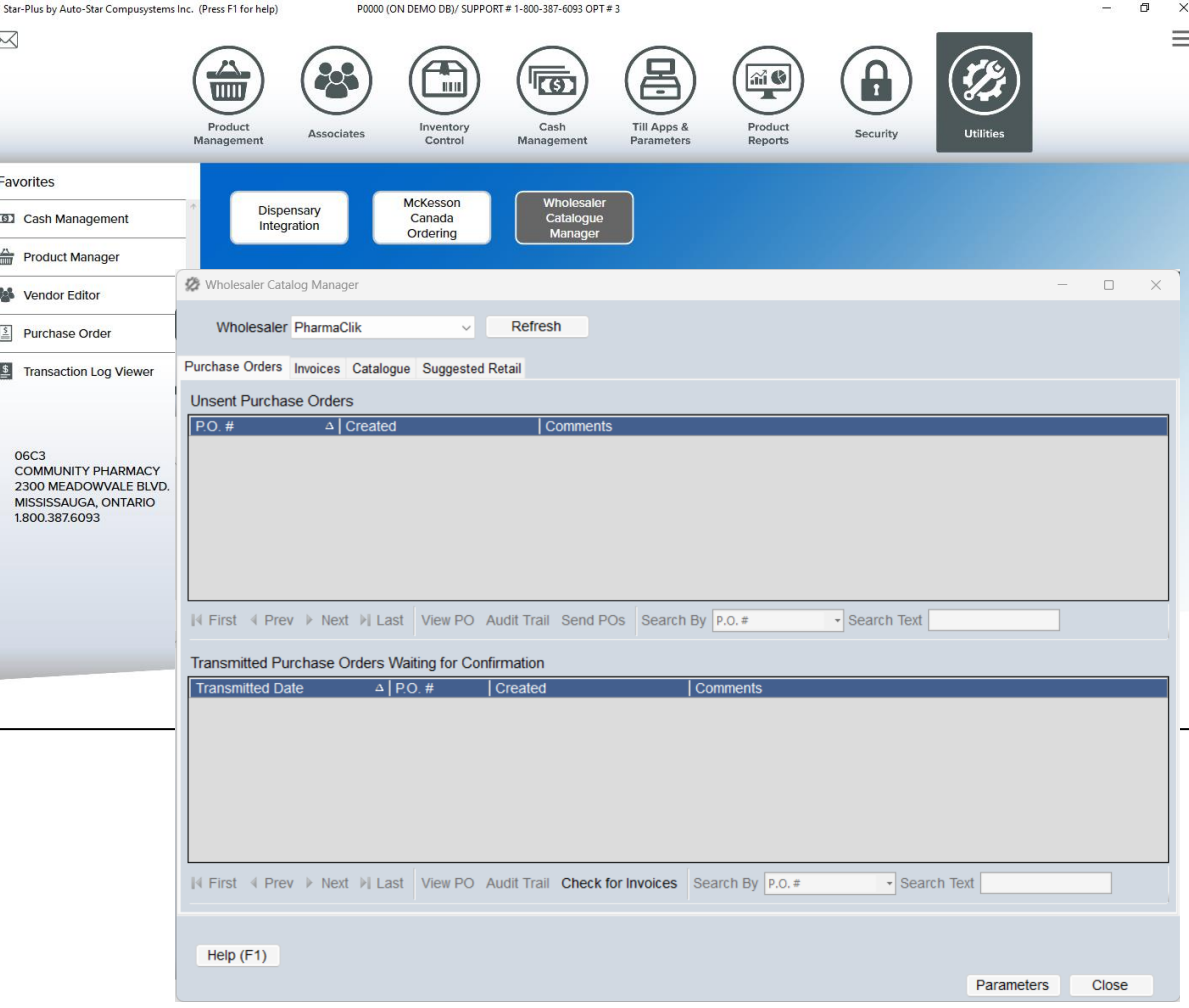

### *Wholesaler Catalogue Manager – Suggested Retail : AT A GLANCE*

• *The Suggested Retail tab in the Wholesaler Catalogue shows you all the items that are in the McKesson catalogue with a suggested retail that differs from your current retail.*

03500046303

- **# Of Items -** *This displays all the items loaded in the grid.*
- **Sort Option** You can sort the records by clicking in any *of the Column headers (i.e., Barcode, Description, Vin, Fineline, Suggested Retail, Retail, or Cost).*
- *Change the location of columns – you can change the location of a column by clicking on the column and dragging it to the desired position.*
- *Search By option you may search for items by Bar Code, Description or V.I.N and then type in Search Text what you are looking for.*

*Use the following filters to narrow or expand the list of items displayed:*

- *Only Show Suggested If Higher than Regular – when checked (suggested), only items with a suggested retail higher than current will be displayed. Items with a lower suggested retail will be filtered.*
- *Include Inactive – when checked, inactive items will be listed in addition to active.*
- *Include Zero On Hand – when checked, items with no inventory will be included, in addition to items with a positive or negative on-hand.*

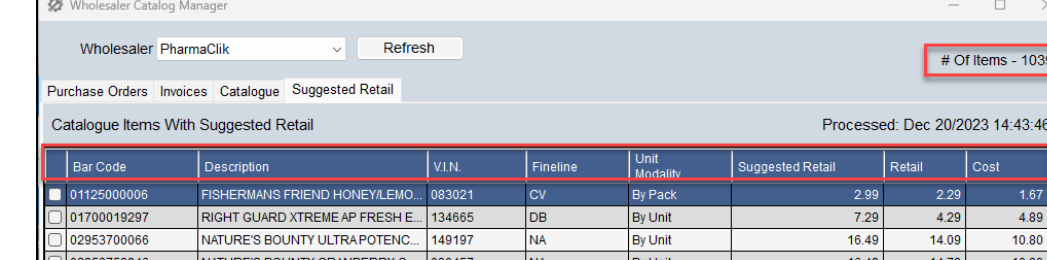

140181

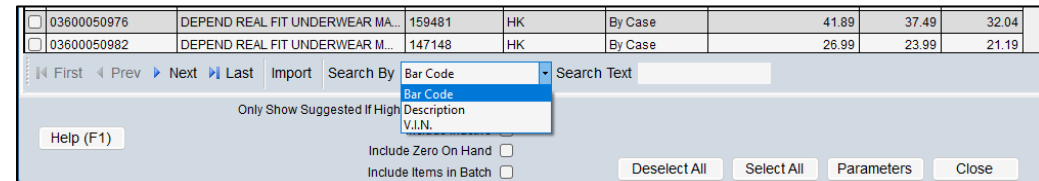

HT

**By Case** 

5.29

4.22

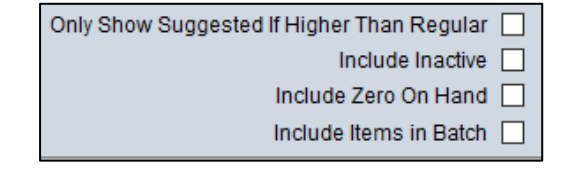

PALMOLIVE DISH ORIGINAL 828ML

• *Include Items in Batch – when checked, this option will show items that have recently been added to a Batch File for processing and label printing. If this option is not selected (suggested), items in Batches will not display in the grid.* 

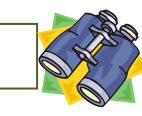

- 4. Select the items that you want to import. Press and hold the **Ctrl button** on the keyboard and select the items that are needed.
- 5. Click the **Import** button.
- 6. Select either **Add To Batch** or **Update Now**.
- *Add To Batch option will add the selected items into a Batch file, so that new labels can be printed by Batch before the prices are changed in Product Manager. Follow the steps on page 5 if using Add to Batch.*
- **Update Now** *option will change the retail prince in Product Manager immediately and will add the price change to the Changed Items label queue in the Label Program. Follow the steps on page 7 if using Update Now.*

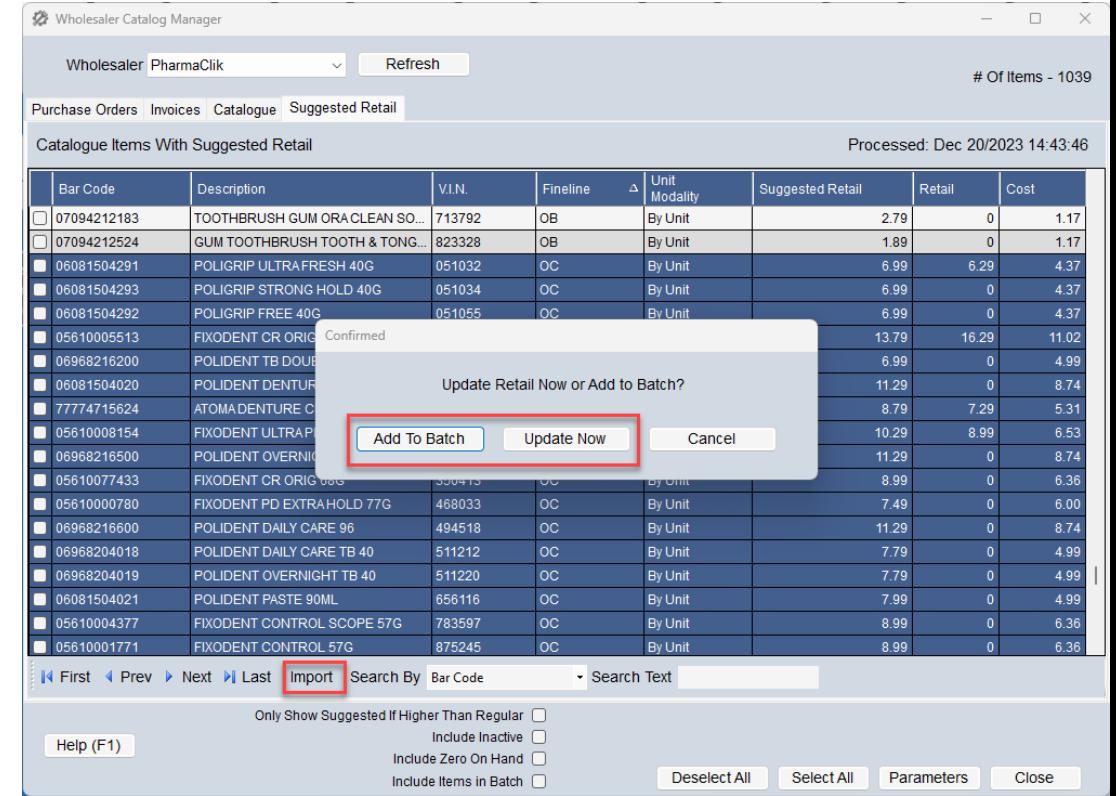

#### **Product Management:** *Label Program – Load From Batch*

- *If you opt to use Add to Batch when importing suggested retails, you will need to print shelf labels by batch and then approve the batch.*
- *Best practice is to first print the shelf labels with the new retail price, once you have put the labels up you will then need to approve the batch so that it will update Product Manager. This is best if you are putting the labels up later in the day.*
- 1. Click the **Product Management** application button from the POS Main Menu.
- *The function buttons that appear are related to the Product Management in the Application bar above.*
- 2. Click the **Label Program** function button.
- 3. Click the **F7 Load Items** button.
- 4. Click the **Load from Batch** option.
- 5. Click the look-up button in the **Batch Name** field.

Bar Code hoose Label Please Choose The Type Of Labels To Print **C** Load From Planogram **CLoad From Batch Load From Query C S.L. Int. Auto Processing** Load Saved Labels Product Manage Load R.F. Labels **Load From Advanced GWF** S.L. Int. Manual Processing Batch Name OK Purge Cancel Print Single-Sided Skip Items With No Bin Locatio Load Do Hard Quanti **Ellipsed Full Received Quantity Bitman Fil** Load Zero Quantity | Load Quantity Only  $\overline{\cdot}$ Format 1-SHELEJ AREL-30 Group by Price Up/Do HELF<br>F1 **PREVIOUS** NEXT DELETE ADD<br>F5 **FIND LOAD ITEMS FORMAT** PRINT  $C<sub>F10</sub>SE$ 

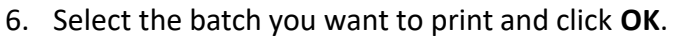

• *Batch files created by Wholesaler Catalogue Manager will have a Code and Description beginning with WCM followed by Date/Time.*

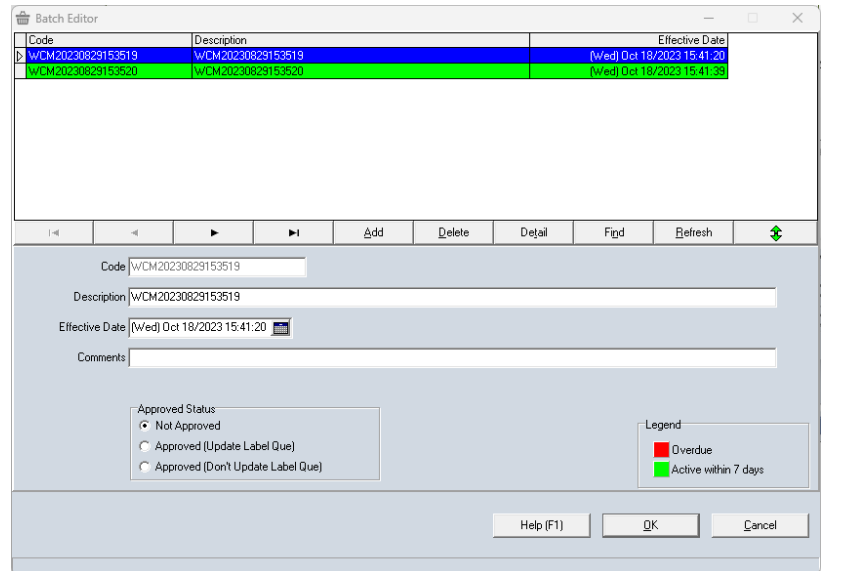

## **Product Management:** *Label Program – Load From Batch (cont'd)*

- *All items that were in the Batch will now appear on the screen.*
- *This window will tell you how many sheets of label paper are required based on the number of labels to be printed.*
- *If you use adhesive, multiple-label sheets to print one or several labels you can select the Starting Label point.*
- *You will need to insert the applicable label paper into the printer before continuing.*

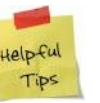

*To reuse a partial sheet of labels, type the value for the label position you would like to start printing from in the Starting Label field.*

- 7. Click the **F9 Print** button.
- 8. Click the **OK** button.

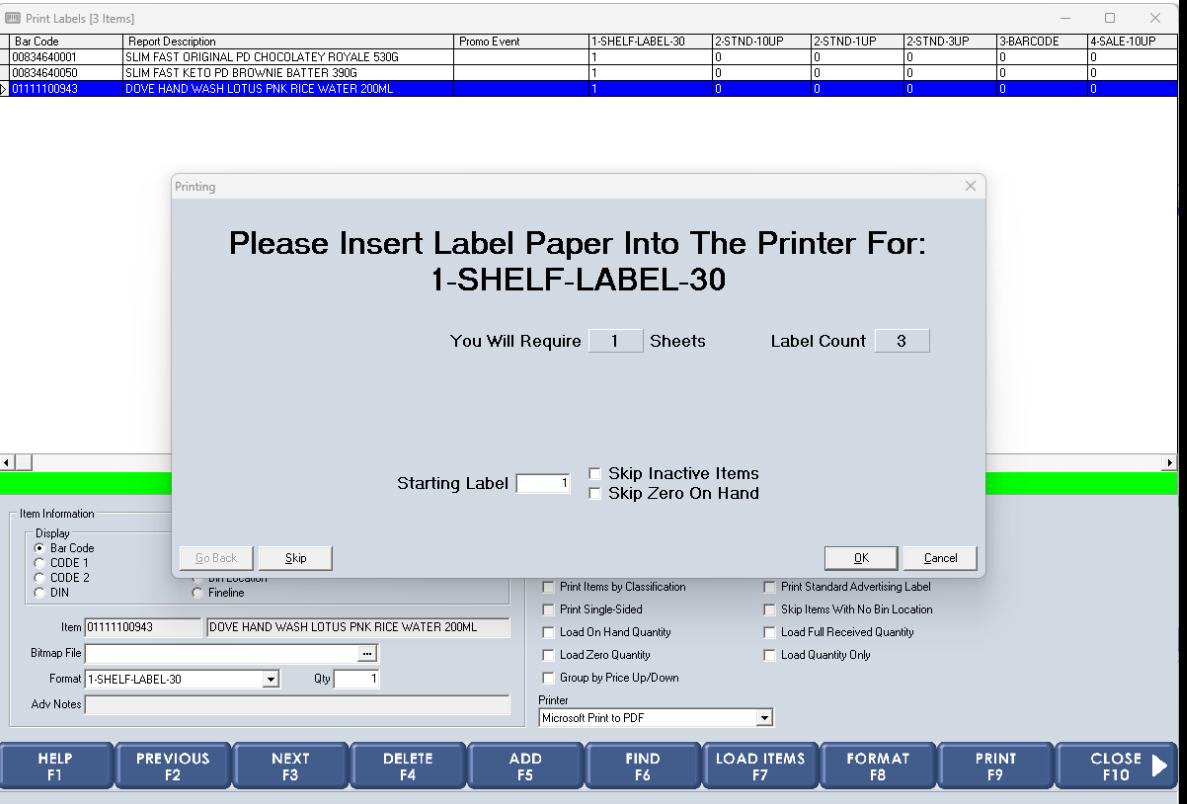

## **Product Management:** *Label Program – Load From Batch (cont'd)*

- *Once the labels have been printed and put up on the shelves, the Batch file must be approved to update the new retail prices in Product Manager.*
- 1. Click the **Product Management** application button from the POS Main Menu.
- *The function buttons that appear are related to the Product Management in the Application bar above.*
- 2. Click the **Batch Editor** function button.
- 3. Select the Batch file to approve.
- 4. Ensure that the **Effective Date** is Now.
- 5. Click the **Approved** (Don't Update Label Que) option.
- 6. Click the **Refresh** button to update the screen.

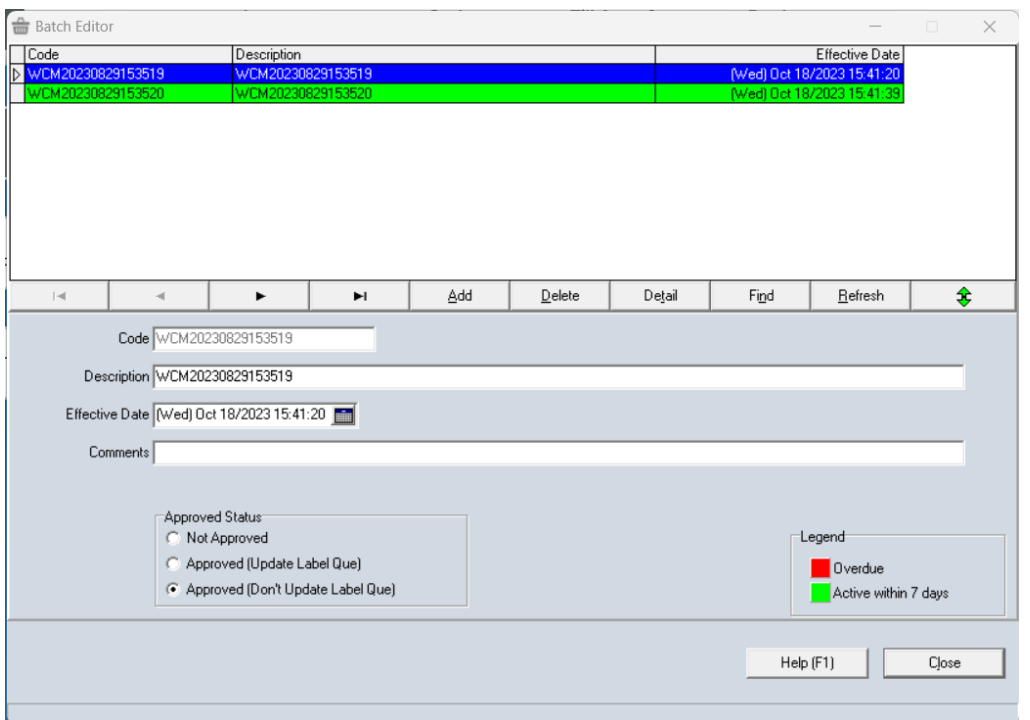

- 7. Select **OK** once the Batch has been processed.
- *Once the file has processed out it will be deleted from the screen.*
- 8. Click on **Close** to exit out of the Batch Editor.

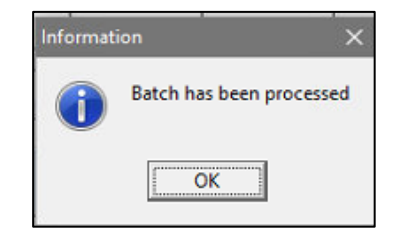

#### **Product Management:** *Label Program – Update Now*

- *If you opt to Update Now this will change the retail prince in Product Manager immediately and will add the price change to the Changed Items label queue in the Label Program.*
- 1. Click the **Product Management** application button from the POS Main Menu.
- *The function buttons that appear are related to the Product Management in the Application bar above.*
- 2. Click the **Label Program** function button.
- 3. Click the **F7 Load Items** button.
- 4. Click the **Changed Items** option.
- 5. Click the **OK** button.
- *All items that were selected in the Suggested Retail tab in Wholesaler Catalogue Manager will appear here.*

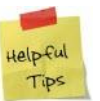

*Purge Option – This can be used to clear out information from the New Items, Changed Items, Receiving or Saved Labels queues. If you have not used these queues before it is recommended that you purge the queues before you use them.* 

- 7. Click the **F9 Print** button.
- 8. Click the **OK** button.

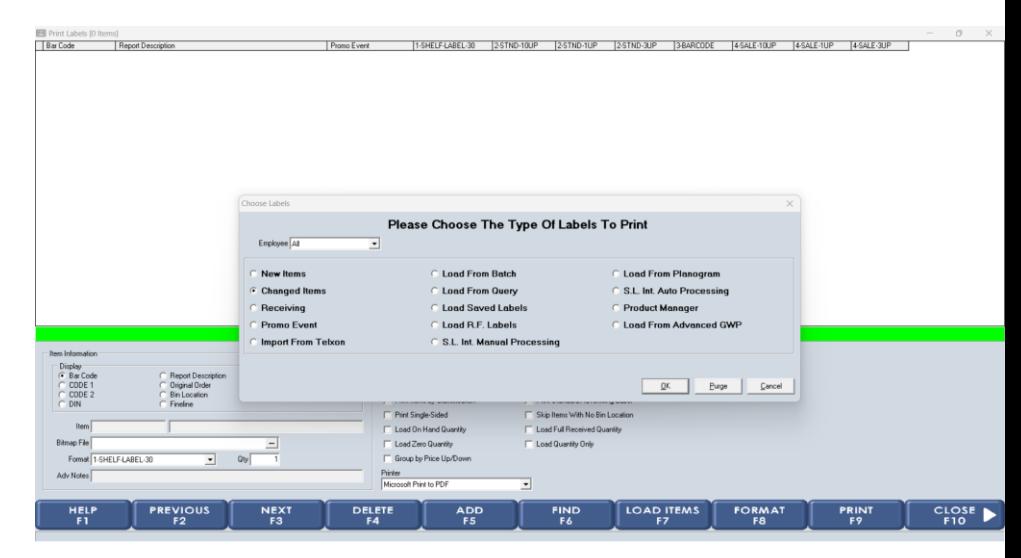

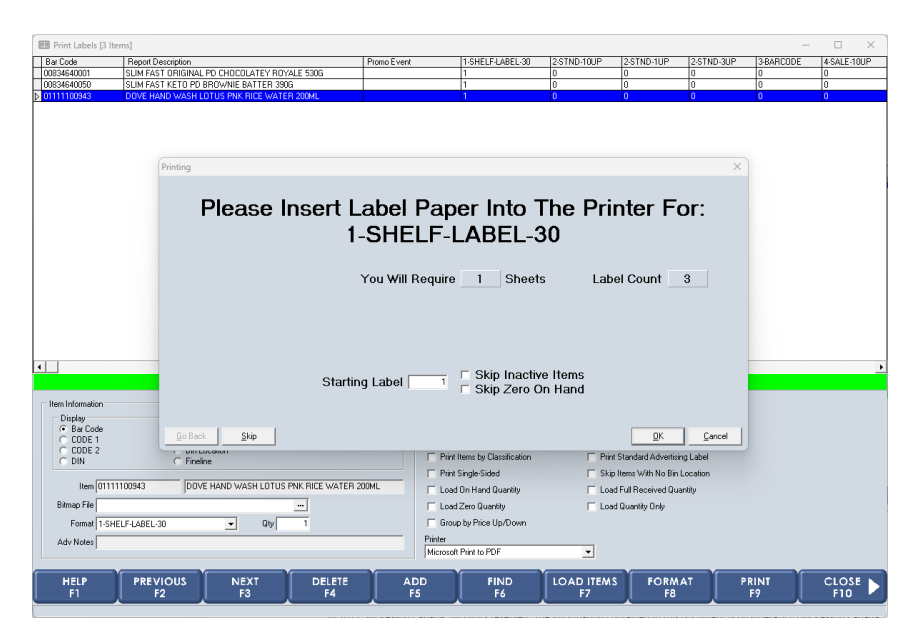